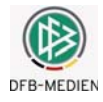

# **4.2 Funktionen für den Schiedsrichter**

Vom System werden die Schiedsrichter, die Assistenten und die 4. Offiziellen gleich behandelt. Deshalb wird in der folgenden Beschreibung immer nur der Begriff "Schiedsrichter" verwendet. Sinngemäß gelten die Aussagen auch für die Assistenten und den 4. Offiziellen.

## **4.2.1 Dialogfluss**

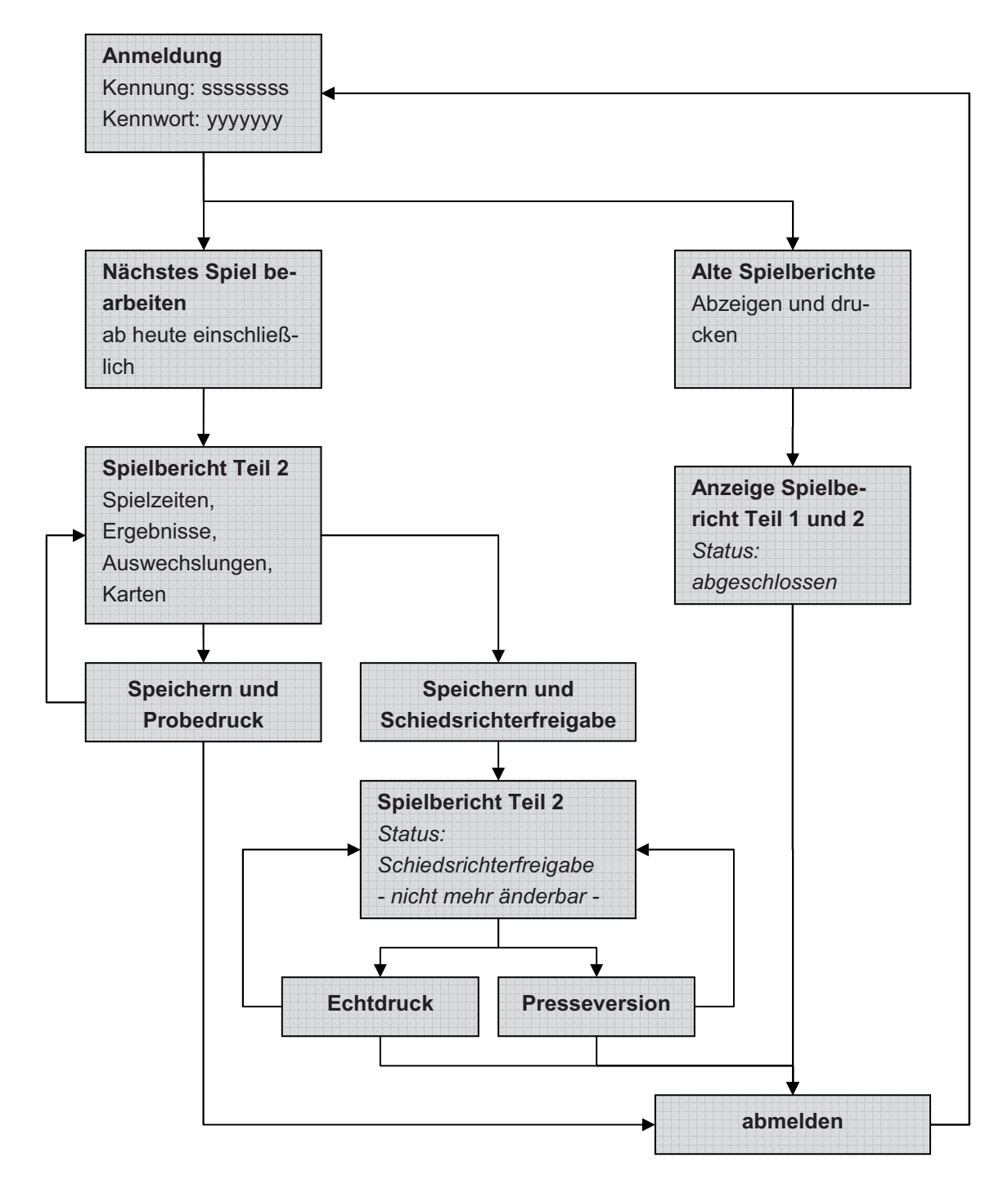

**Abbildung 17: Dialogfluss der Anwendung bei der Rolle Schiedsrichter** 

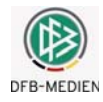

## **4.2.2 Anmeldung**

Der Schiedsrichter meldet sich mit seiner Kennung im System an (Siehe Kapitel 2.3 Seite 11).

## **4.2.3 Spielplanauswahl**

## **4.2.3.1 Einstieg nach der Anmeldung**

Das System positioniert nach der Anmeldung standardmäßig auf die nächsten Spiele in der aktuellen Saison ausgehend vom Tagesdatum, für die der angemeldete Schiedsrichter / Assistent / 4. Offizielle über die DFBnet- Schiedsrichteransetzung angesetzt ist. Ohne Ansetzung wird kein Spiel zur Bearbeitung angeboten.

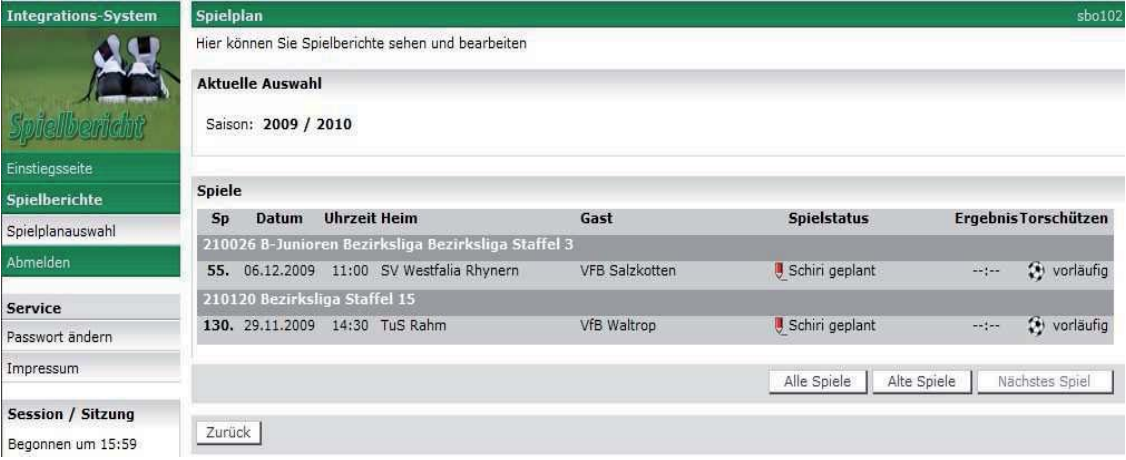

#### **Abbildung 18: Schiedsrichtersicht nach Anmeldung**

## **4.2.3.2 Alte Spiele anzeigen**

Mit dem Button *Alte Spiele* können vergangene Spiele mit ihren Spielberichten angezeigt werden. Bei Aufruf eines Spielberichts wird der Stand der letzten Freigabe angezeigt. Er ist für Änderungen gesperrt, kann aber angezeigt und ausgedruckt werden.

## **4.2.3.3 Alle Spiele anzeigen**

Mit dem Button *Alle Spiele* können vergangene Spiele und künftige Spiele angezeigt werden, d.h. es wird der gesamte Spielplan der Saison angezeigt. Für den Aufruf eines abgeschlossenen Spielberichts gilt die gleiche Einschränkung wie oben beschrieben. Für übernächste und künftige Spiele können keine Spielberichte erstellt werden.

## **4.2.3.4 Für nächstes Spiel einen Spielbericht erstellen**

Das nächste Spiel kann über den Button *Nächstes Spiel* angezeigt werden. Die Bearbeitung eines Spielberichts für ein Spiel erfolgt durch Klicken auf das *Bleistift-Symbol.*

## **4.2.3.5 Spiele einer älteren Saison auswählen**

*Spielplanauswahl* führt wieder zur Spielauswahl wie bei der Anmeldung. Allerdings kann hier auch eine ältere Saison ausgewählt werden (ab 04/05). Der Saisonwechsel findet immer vom 30.06. auf den 01.07. eines Jahres statt. Die Spielberichte einer älteren Saison sind dann nicht mehr zu bearbeiten, sondern können nur angezeigt und gedruckt werden.

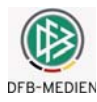

## **4.2.4 Erstellung des Spielberichts Teil 2 (Spielverlauf)**

Nach Aufruf des Spiels erhält der Schiedsrichter zunächst die Anzeige des Teils 1 im Tab-Reiter *Aufstellung*. Hier kann noch einmal die Mannschaftsaufstellung eingesehen werden.

Im Normalfall wählt der Schiedsrichter dann den Tab-Reiter *Spielverlauf,* siehe Kapitel **Fehler! Verweisquelle konnte nicht gefunden werden.**.

## **4.2.4.1 Änderungen an der Aufstellung vor dem Spiel nach Vereinsfreigabe**

**Ausnahme:** Gab es **vor dem Spiel und nach der Vereinsfreigabe** Änderungen an der Mannschaftsaufstellung, müssen diese Änderungen jetzt durch Aufruf der Funktion *Aufstellung korrigieren* eingegeben werden.

## **Achtung! Warnung!**

Wird die Funktion *Aufstellung korrigieren* gewählt und die Vereine haben noch nicht frei gegeben, hat das zur Folge, dass die beteiligten Vereine selbst keine Eingaben mehr machen können. Deshalb kommt eine Warnungsmeldung:

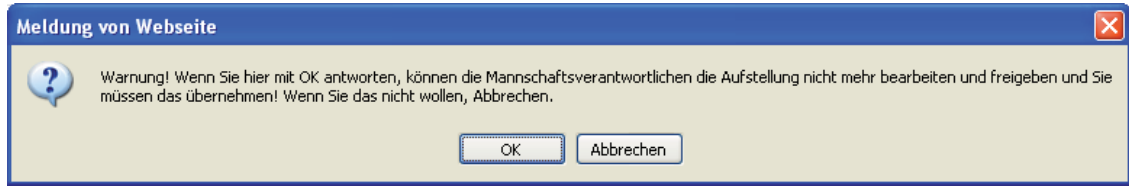

#### **Abbildung 19: Warnung bei Korrektur durch Schiedsrichter**

Wir sie mit OK beantwortet, können die Aufstellungen bearbeitet werden. Der Schiedsrichter kann auch eine komplette Nacherfassung der Aufstellungen vornehmen, wenn einer der Vereine oder beide vor dem Spiel nicht frei gegeben konnten. D.h. die Funktion *Aufstellung korrigieren* ist nicht an die Vereinsfreigabe gebunden.

Die Änderungen vor dem Spiel können gewesen sein:

- a) Nachnominierungen aus der Spielberechtigungsliste in die Aufstellung und
- b) Austausch von Spielern innerhalb Mannschaft und Ersatzmannschaft.

Nach Aufruf der Funktion *Aufstellung korrigieren* werden unter der Heim- und der Gastmannschaft die Funktionen *Aufstellung bearbeiten* aktiviert und die Felder der Vereinsverantwortlichen freigegeben.

Um die Vereinsverantwortlichen zu korrigieren werden sie einfach überschrieben und gespeichert.

Um die Aufstellungen zu korrigieren, muss getrennt für Heim und Gast die Funktion *Aufstellung bearbeiten* aufgerufen werden. Dort können die Aufstellungen bearbeitet werden, wobei die gleichen Prüfungen wie beim Mannschaftsverantwortlichen durchgeführt werden.

Durch die Korrektur des Schiedsrichters wird der Spielbericht vom Status *Vereinsfreigabe* oder *In Planung* in den Status *In Bearbeitung* gesetzt.

## **4.2.4.2 Korrekturbeleg**

Außerdem wird beim Spielberichtsdruck für Teil 2 (Spielverlauf) ein *Korrekturbeleg* für Teil 1 (Aufstellung) ausgegeben. Darin sind beide neuen Aufstellungen enthalten und zusätzlich sind die Änderungen gekennzeichnet durch:

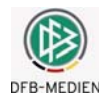

*Tausch* die Spieler wurden von der Mannschaft in die Ersatzmannschaft getauscht oder umgekehrt *Neu* die Spieler wurden aus der Spielberechtigungsliste neu in die Mannschaft oder Ersatzmannschaft aufgenommen

*Entfernt* diese Spieler wurden aus Mannschaft oder Ersatzmannschaft entfernt

*Tausch und Neu* werden in der Hinweisspalte zum Spieler ausgegeben, *Entfernt* mit Angabe der Spielernamen in der Hinweiszeile.

#### **4.2.4.3 Spielverlauf**

Im Tab-Reiter *Spielverlauf* werden zunächst die Spielzeiten und die Ergebnisse erfasst.

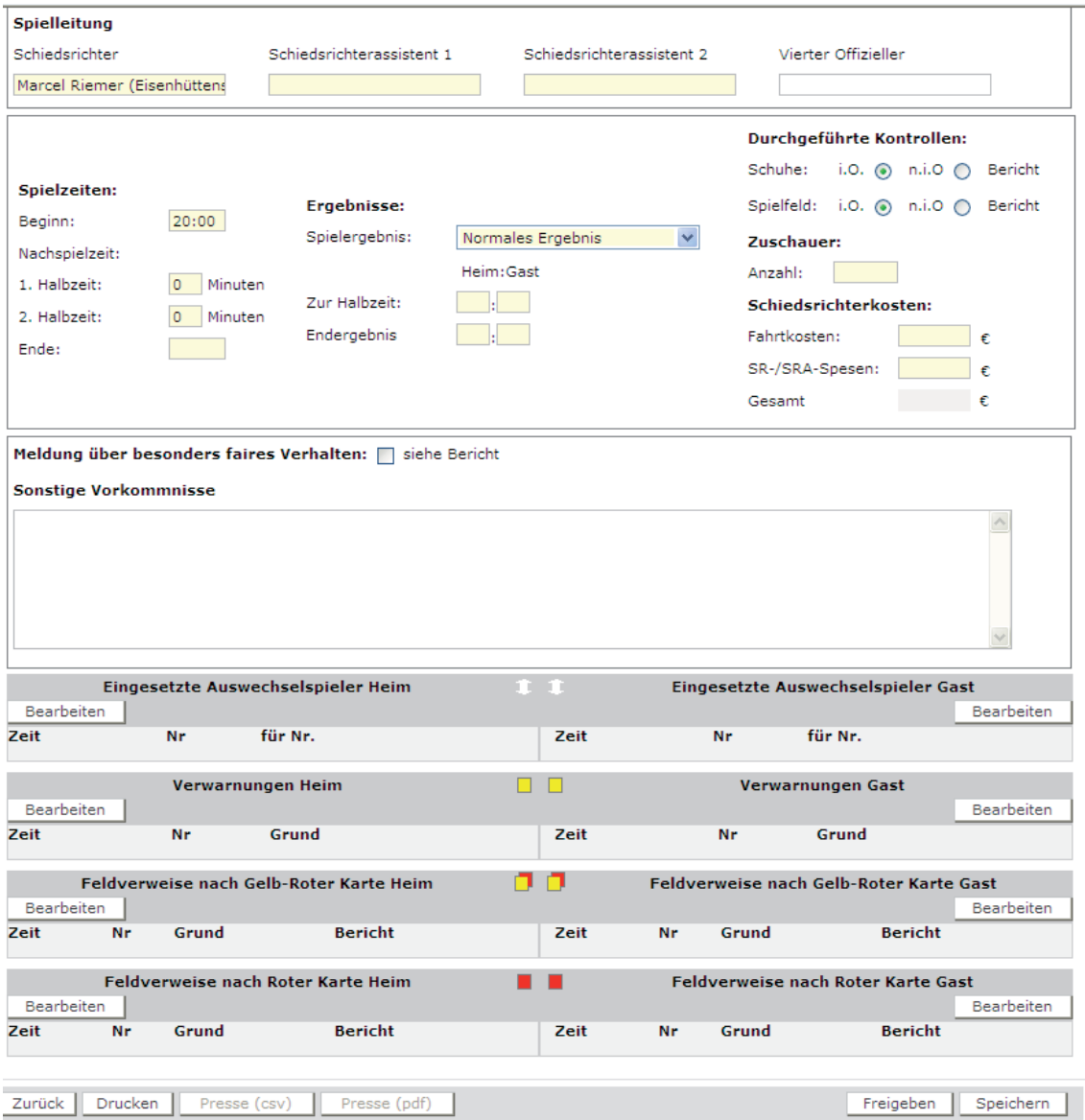

#### **Abbildung 20: Spielverlauf**

#### **Schiedsrichter und Assistenten**

Für den Fall, dass keine Assistenten angesetzt wurden, die Felder also leer sind, können die Namen der Assistenten eingegeben werden. Es erfolgt dadurch keine Änderung der Schieds-

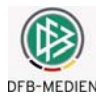

richteransetzungen im Modul DFBnet-Schiedsrichteransetzung. Die Änderungen dort sind dem Schiedsrichteransetzer vorbehalten.

## **Spielzeiten:**

Die Zeiteingaben *Beginn* und *Ende* müssen gültige Uhrzeiten im Format *hh:mm* enthalten.

Die Nachspielzeiten (Minuten über die normale Spielzeit hinaus) werden in Minuten (1 bis nn) angegeben.

## **Ergebnisse:**

Die Eingabe der Spielergebnisse erfolgt immer im Format: **Heimtore : Gasttore** (unabhängig davon wer mehr Tore hat).

Dazu gibt es folgende Möglichkeiten:

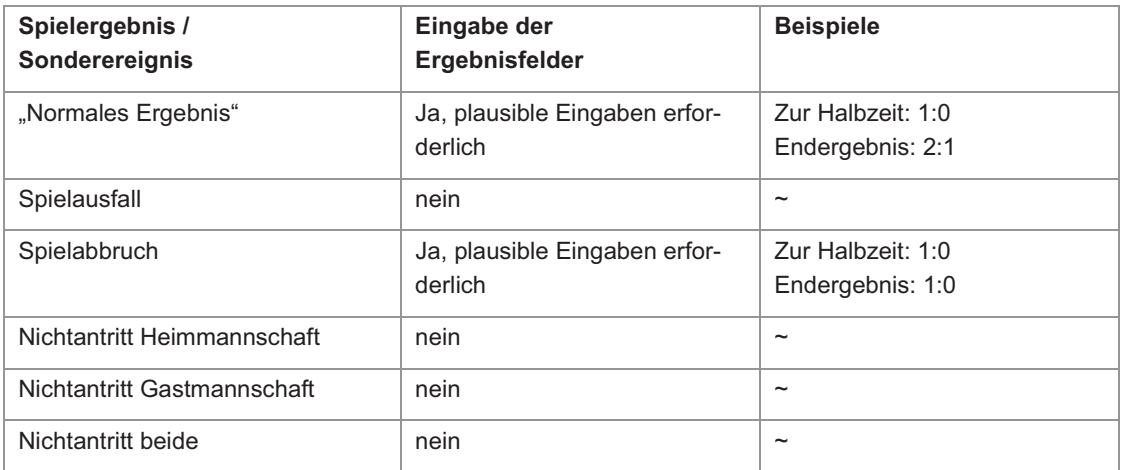

#### **Tabelle 4: Spielergebnisse und Sonderereignisse**

Es kommt eine Warnung, wenn kein "Normales Ergebnis" eingegeben wird: "Möchten Sie für das Spiel wirklich ein Sonderergebnis eingeben? Ja / Abbrechen"

Bei Antwort Ja bleibt das Sonderereignis stehen, bei Abbrechen wird wieder "Normales Ergebnis" angezeigt werden. Jede Änderung auf ein anderes Sonderereignis erzeugt wieder die Abfrage, nur bei Änderung auf "Normales Ergebnis" nicht. Bei Speichern oder Freigabe kommt diese Abfrage nicht mehr.

## **Bei Pokalspielen:**

Bei Pokalspielen gibt es weitere Ergebnisfelder, wenn mit Verlängerung und/oder Elfmeterentscheidungsschießen gespielt wird.

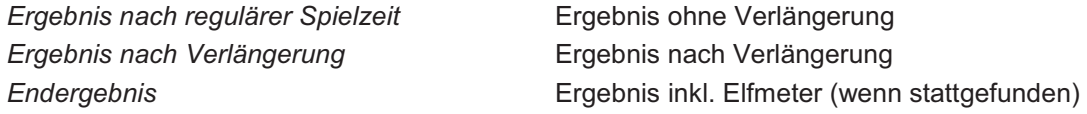

## **4.2.4.4 Durchgeführte Kontrollen**

Als voreingestellter Wert ist *i.O. = In Ordnung* gesetzt. Der Schiedsrichter muss bei Bedarf *n.i.O. = Nicht in Ordnung* ankreuzen, beides kann nicht gesetzt werden. Wird *n.i.O.* angegeben, muss ein Sonderbericht erstellt werden.

Der Sonderbericht kann im Tab-Reiter Dokumente hochgeladen werden, siehe Kapitel 4.2.6.

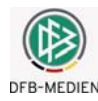

## **4.2.4.5 Sonstige Vorkommnisse und Faires Verhalten**

Zur Eingabe der *Sonstigen Vorkommnisse* wird ein Freitext-Feld angeboten, in dem der Schiedsrichter die Beschreibungen direkt eingeben kann. Besondere Prüfungen oder Vorschriften sind daran nicht gebunden. Die Länge ist auf ca. 1000 Zeichen begrenzt.

Angaben zum *Fairen Verhalten* werden nicht direkt eingegeben, sondern es muss ein Sonderbericht erstellt werden. Hier wird nur angekreuzt, dass ein Sonderbericht erstellt wird.

## **4.2.4.6 Speichern der Spielzeiten, Ergebnisse und Sonstige Vorkommnisse**

Vor Eingabe der Auswechslungen und Karten müssen die bisherigen Angaben gespeichert werden. Wird es vergessen, erscheint folgende Meldung:

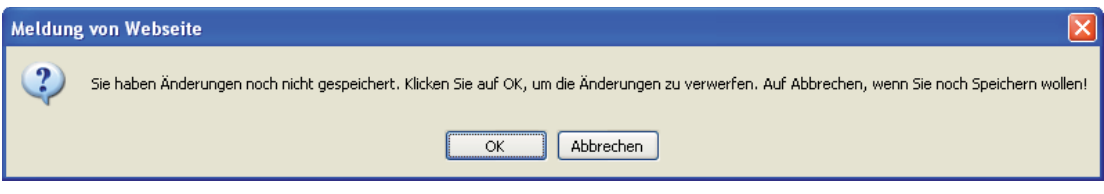

#### **Abbildung 21: Warnung bei nicht erfolgter Speicherung**

Beachten Sie bitte, dass bei OK die Änderungen verloren gehen! Um zu speichern zunächst *Abbrechen* betätigen, dann *Speichern*.

## **4.2.4.7 Eingesetzte Auswechselspieler (Standardfall)**

Hier werden die während des Spiels vorgenommenen Auswechslungen eingegeben. Hier für den Standardfall, dass ein begrenztes Auswechslungskontingent vorliegt und keine Wiedereinwechslung möglich ist.

Nach Betätigen des Buttons *Bearbeiten* wird folgendes Dialogfenster aufgerufen:

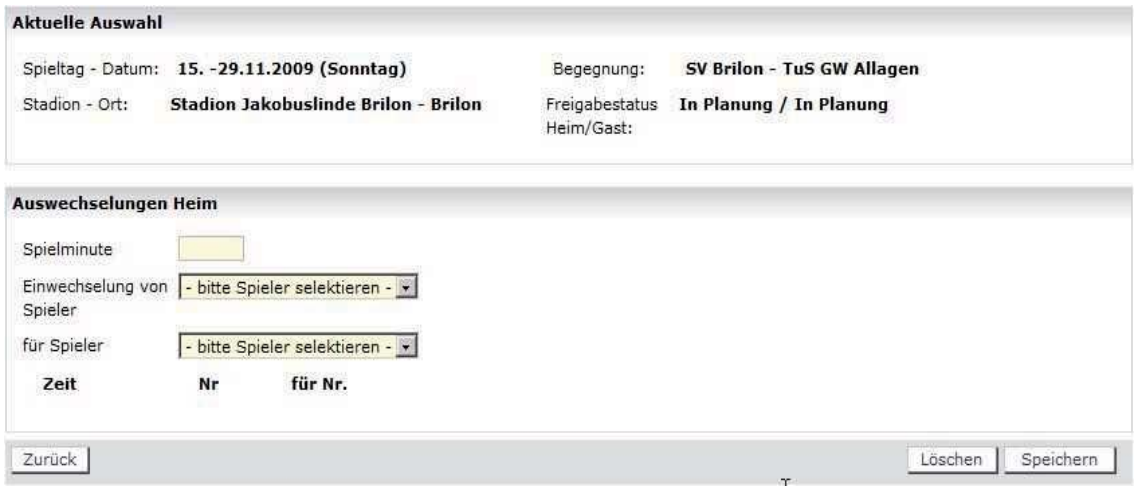

#### **Abbildung 22: Eingabe der Auswechslungen**

Stellt jetzt die Applikation fest, dass eine Ligaregel verletzt wurde, dass also die Änderung bzw. die Auswechslung nicht zulässig war, wird eine Fehlermeldung ausgegeben, die am Bildschirm und im Druck immer sichtbar bleibt.

Die Anzahl der möglichen Auswechslungen richtet sich nach der Angabe in den Liga-Regeln, ist die vorgegeben Anzahl erreicht, ist der Button *Speichern* deaktiviert.

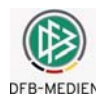

## **4.2.4.8 Unbegrenzte Wiedereinwechslung im Juniorenbereich (optional)**

In einigen Senioren- und Juniorenspielklassen können Spieler mehrfach ein- bzw. ausgewechselt werden. Auf die Minutenangabe kann verzichtet werden, denn lediglich alle eingesetzten Spieler sollen im Spielbericht aufgeführt sein. Auf die Dokumentation der Mehrfachauswechslung kann ebenfalls verzichtet werden, nur die Tatsache, dass jemand eingewechselt wurde, ist entscheidend und wird als Einsatz gewertet.

Bei den Ligen, in denen die oben genannten Funktionen gewünscht sind, kann der Landesverbandsadministrator eine entsprechende Ligaregel einschalten.

Im Block Auswechslungen kann dann eine Einwechslung eingegeben werden **ohne** die Spielminute einzugeben und **ohne** Angabe des ausgewechselten Spielers. Die Anzeige erfolgt dann in der Spalte "für Nr." mit dem Hinweis "k.A.".

Es kann aber auch trotz des Ligaregelschalters wie gewohnt eine Spielminute und die Rückennummer des ausgewechselten Spielers angegeben werden. In dem Fall werden die Angaben auf Plausibilität und Gültigkeit geprüft und die Liste der Auswechselspieler wird wie gewohnt reduziert.

## **4.2.4.9 Verwarnungen und Feldverweise (Standardfall)**

Hier werden die Gelben, die Gelb-Roten und die Roten Karten eingegeben. In der Spielerliste werden alle Spieler angeboten, unabhängig davon, wann sie ein- oder ausgewechselt wurden. Die Plausibilität der eingegebenen Spielminute gegenüber der Ein- oder Auswechslung wird nicht geprüft. Spielminuten in der Nachspielzeit sind im Format wie bei Auswechslungen einzugeben.

## **Verwarnungen**

Nach Betätigen des Buttons *Bearbeiten* unter *Verwarnungen Heim* bzw. *Gast* wird folgendes Dialogfenster aufgerufen:

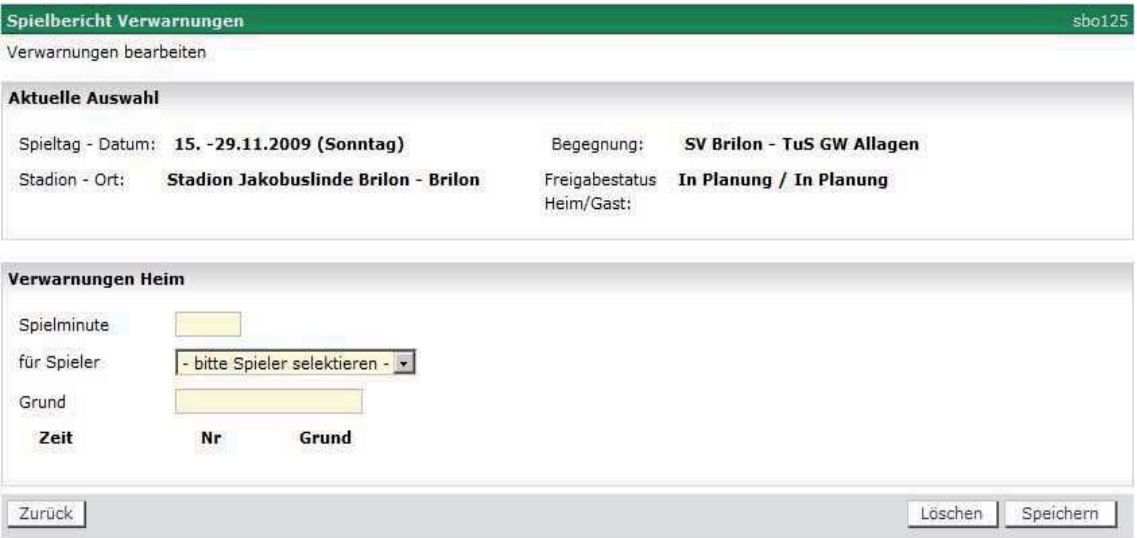

## **Abbildung 23: Eingabe der Gelben Karten (Verwarnungen)**

Bei der Gelben Karte ist die Angabe des Grunds Pflicht. Die Länge ist auf 30 Stellen begrenzt. Im Dialog werden aus Platzgründen nur ca. 17 Stellen angezeigt. Der Rest kann aber durch Scrollen mit dem Cursor sichtbar gemacht werden.

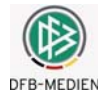

## **Gelb-Rote Karte**

Nach Betätigen des Buttons *Bearbeiten* unter *Feldverweise nach* G*elb-Roter Karte Heim* bzw. *Gast* wird folgendes Dialogfenster aufgerufen. Die Spielerliste gibt nur die Spieler aus, die zuvor eine Gelbe Karte bekommen haben.

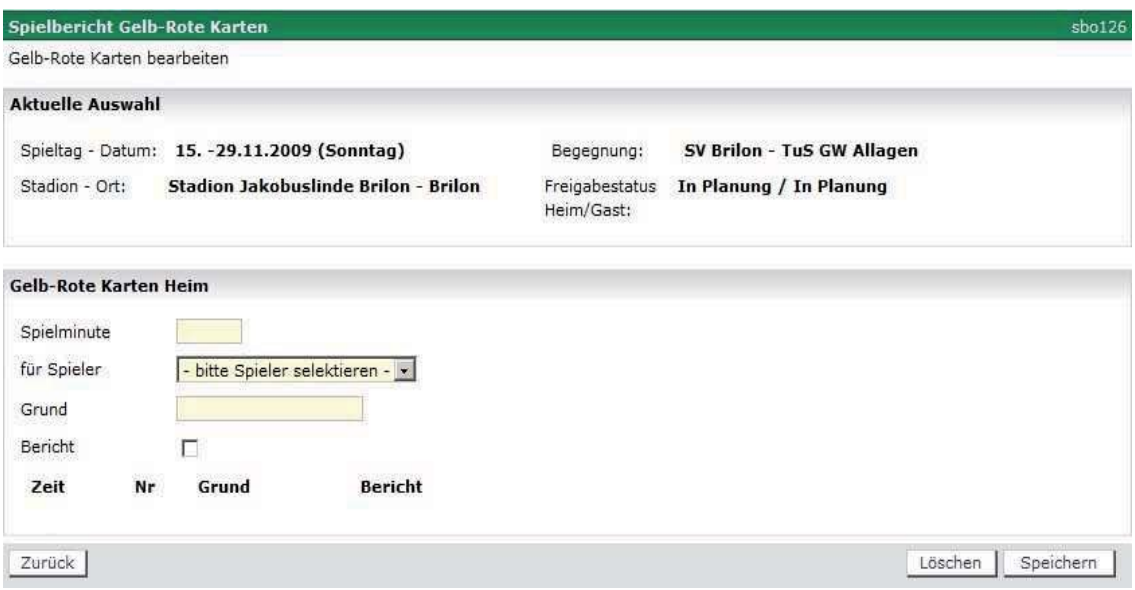

**Abbildung 24: Eingabe der Gelb-Roten Karten (Feldverweis)** 

## **Rote Karte**

Nach Betätigen des Buttons *Bearbeiten* unter *Feldverweise nach Roter Karte Heim* bzw. *Gast wird* folgendes Dialogfenster aufgerufen. Die Spielerliste gibt wie bei Gelben Karten alle Spieler aus.

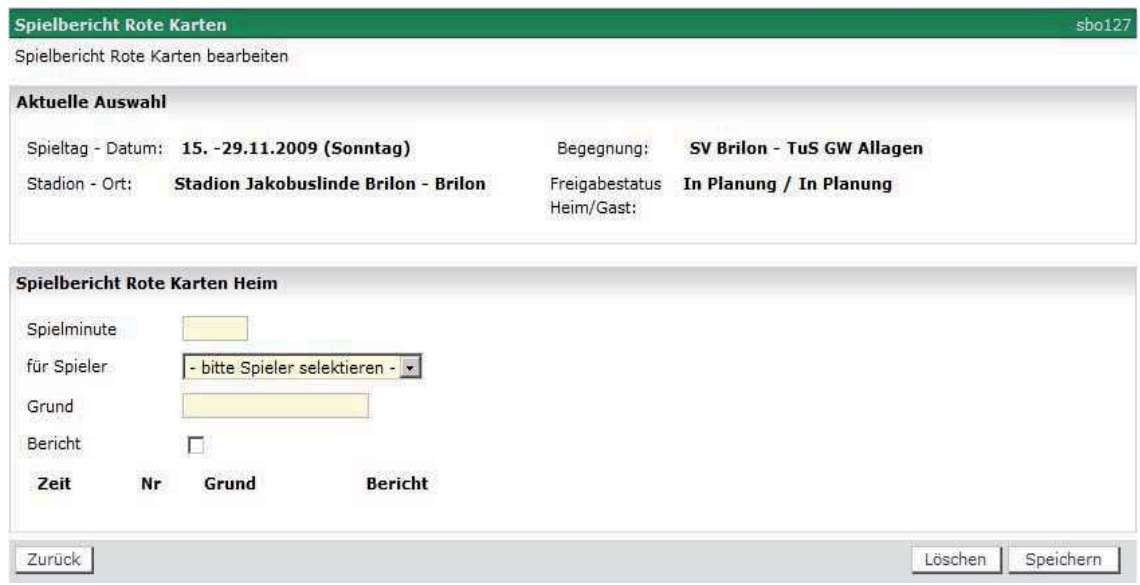

#### **Abbildung 25: Eingabe der Roten Karten (Feldverweis)**

Bei Gelb-Roter und Roter Karte kann ein Grund erfasst werden, die Eingabe ist aber keine Pflicht. Es kann auch ein Hinweis auf einen Sonderbericht *(Bericht)* durch Ankreuzen eingegeben werden. Die Länge ist auf 30 Stellen begrenzt. Im Dialog werden aus Platzgründen nur ca. 17 Stellen angezeigt. Der Rest kann aber durch Scrollen mit dem Cursor sichtbar gemacht werden.

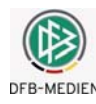

## **4.2.4.10 Zeitstrafen (optional im Juniorenbereich)**

Im Jugendbereich gibt es statt der Gelb-Roten Karte Zeitstrafen. Diese Option kann vom Landesverbandsadministrator pro Liga in den Ligaregeln eingeschaltet werden. Auf Gelbe und Rote Karten hat die Option keine Auswirkung. Zeitstrafe heißt, ein Spieler muss ab einer bestimmten Minute das Spielfeld verlassen und darf erst nach 5 bis 10 Minuten bei einer Spielunterbrechung wieder rein kommen. Die genaue Länge der Zeitstrafe wird nicht erfasst.

Wie bei einer Gelb-Roten Karte kann für einen Spieler in einem Spiel nur **eine** Zeitstrafe ausgesprochen werden, bei erneutem Vergehen erfolgt die Rote Karte.

Für die Eingabe der Zeitstrafe wird im Spielverlauf statt des Blocks *Gelb-Rote Karten* der Block *Zeitstrafe* angeboten. Die Angabe der Spielminute ist Pflicht. Es können nur Spieler ausgewählt werden, für die zuvor eine Gelbe Karte erfasst wurde.

## **4.2.4.11 Eingabe der Spielminuten in der Nachspielzeit und Verlängerung**

Spielminuten in der Nachspielzeit und in der Verlängerung müssen im folgenden Format eingegeben werden:

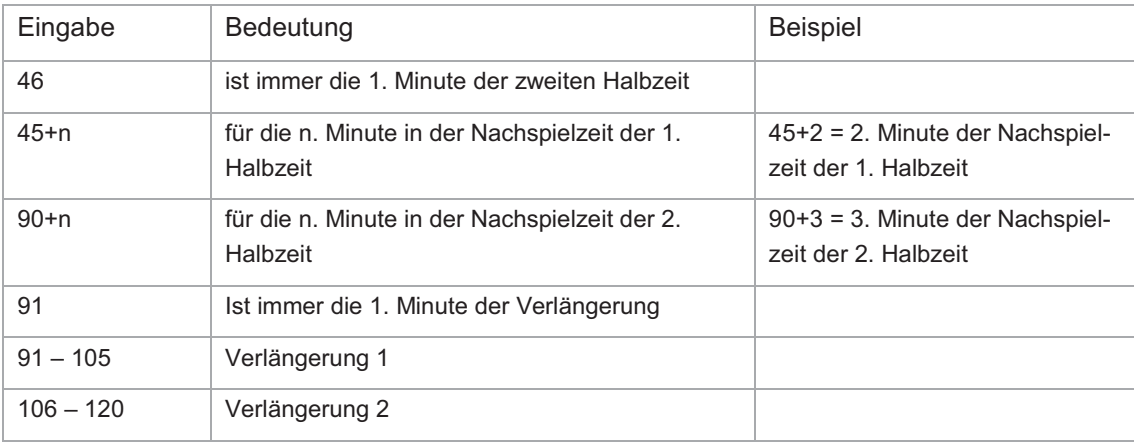

**Tabelle 5: Eingabe der Spielminuten** 

## **4.2.4.12 Probedruck Teil 2**

Ist der Schiedsrichter mit den Eingaben fertig, kann ein Probedruck durchgeführt werden, der aber nicht zur Unterschrift verwendet werden soll und deshalb mit dem Status "Spielbericht vorläufig" und dem Vermerk "Probedruck, nicht als unterschriftsfähiges Dokument verwenden" gekennzeichnet ist.

## **4.2.4.13 Schiedsrichterfreigabe und Drucken Teil 2**

Der Schiedsrichter kann den Probedruck den Verantwortlichen zur Abstimmung vorlegen. Stellen die Verantwortlichen gemeinsam fest, dass noch Fehler im Bericht sind, kann der Schiedsrichter den Bericht noch einmal ändern und erneut drucken.

Nach Fertigstellung wird der Spielbericht Teil 2 vom Schiedsrichter endgültig freigegeben. Damit ist er nicht mehr änderbar und mit dem Status "Schiedsrichterfreigabe" gekennzeichnet.

Wenn eine Schiedsrichterfreigabe erfolgt, prüft das System, ob die Torschützeneingabe auf vollständig steht. Ist das nicht der Fall, kommt eine Warnung: "Bitte vergessen Sie nicht die Torschützeneingabe".

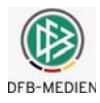

Wird im Verband und in der Liga nicht mit Elektronischer Bestätigung gearbeitet, dann muss der Ausdruck des Spielberichts Teil 2 nun im unteren Teil von allen Verantwortlichen unterschrieben werden.

## **4.2.4.14 Elektronische Bestätigung (optional)**

Siehe Kapitel 4.6

## **4.2.5 Eingabe der Torschützen**

Die Torschützeneingabe kann entweder direkt aus dem Spielbericht aufgerufen werden (Karteireiter *Torschützen*) oder aus dem Spielplan über das Symbol Fußball.

Sie ist aber erst möglich, wenn der Spielberichtstatus mindestens *Schiedsrichterfreigabe, Prüferfreigabe oder Nacherfassung erfolgt* ist. Ist der Spielbericht in einem anderen Status ist der Tab-Reiter *Torschützen* inaktiv.

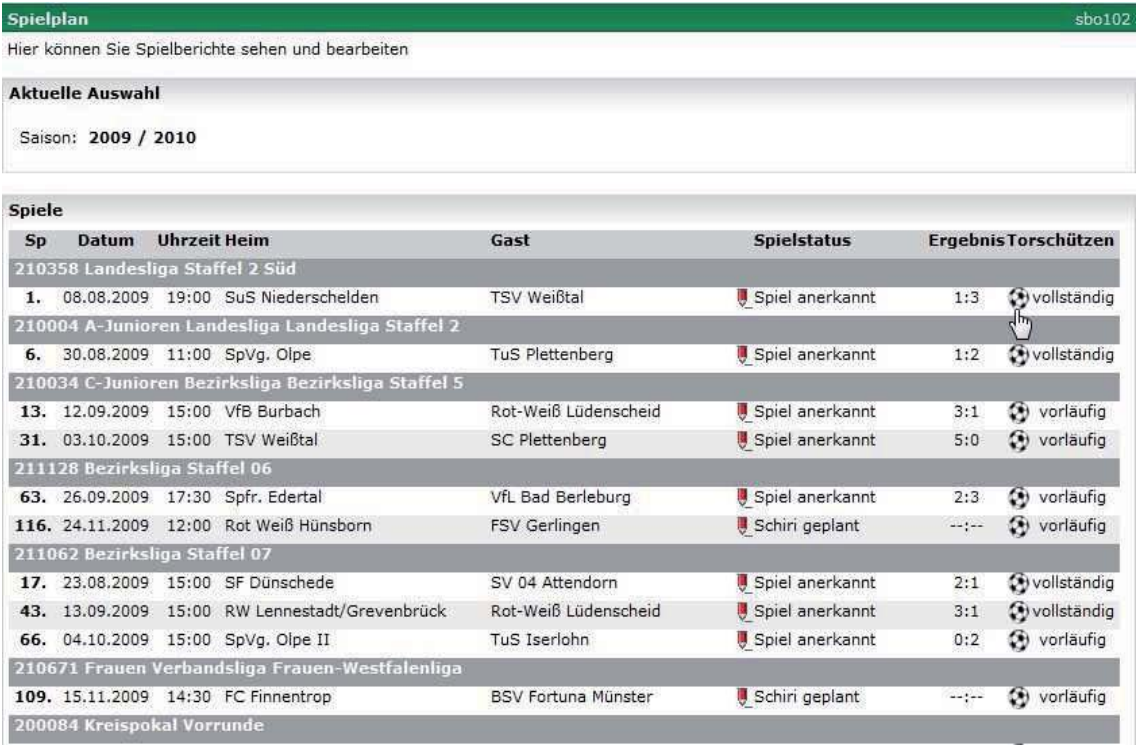

**Abbildung 26: Aufruf der Torschützeneingabe über das Symbol Fußball aus dem Spielplan** 

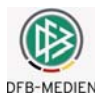

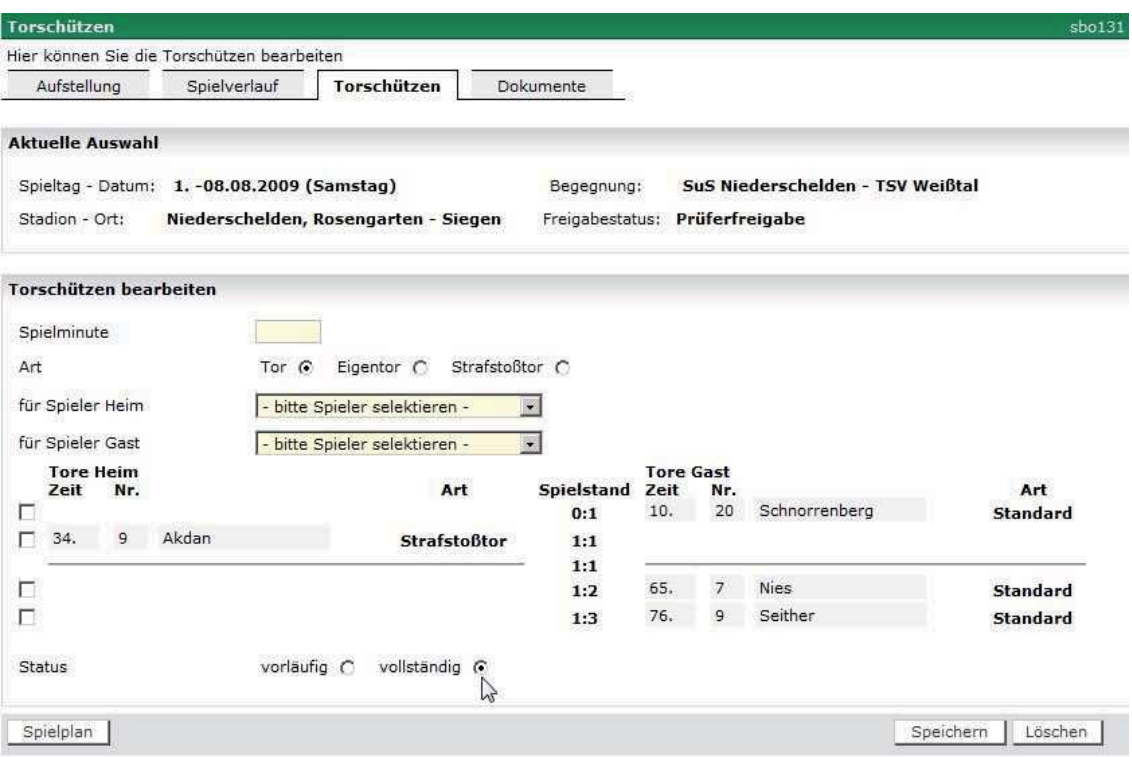

#### **Abbildung 27: Eingabe der Torschützen (mit Status vollständig)**

#### **Eingabefelder sind:**

- 1. Spielminute in der Form wie bei allen Spielereignissen
- 2. Art des Tores: Radiobutton für "Standard", "Eigentor", "Foulelfmeter",
- 3. Spielerliste Heim: alle Spieler und Auswechselspieler, wie bei gelber Karte
- 4. Spielerliste Gast: alle Spieler und Auswechselspieler, wie bei gelber Karte
- 5. Status Torschützeneingabe als Radiobutton: "vorläufig", "vollständig".

Jede Eingabe eines Tores muss mit Button *Speichern* gespeichert werden.

Auf Grund der Eingaben wird der Spielstand vom Programm als Liste fortgeschrieben. Bei Art "Standard" und "Foulelfmeter" wird das Tor im Spielstand bei der Mannschaft des Spielers verbucht, bei "Eigentor" bei der gegnerischen Mannschaft.

Stimmt der angezeigte End-Spielstand im Fenster Torschützeneingabe mit dem über den Spielbericht schon gemeldeten Spielergebnis überein, wird der Status vom Programm automatisch auf "vollständig" gesetzt.

Nach Beendigung der Eingabe wird der Status auch im Spielplan angezeigt, *Torschützen vollständig.*

Auch ein vorläufiger Stand wird gespeichert, damit er zu einem späteren Zeitpunkt vervollständigt werden kann. Dies soll dem Schiedsrichter bei unklaren Fällen ermöglichen, den Stand im Stadion unvollständig zu speichern und dann später die Eingabe zu vervollständigen. Auch wenn der Status auf "vollständig" gesetzt wurde, können Änderungen vorgenommen werden.

## **4.2.6 Sonderberichte im Tab-Reiter Dokumente**

Die Rechtsinstanzen (Sportrichter oder Staffelleiter) können auf die Spielberichte über das System zugreifen, wenn sie über entsprechende Kennungen verfügen. Hier kann der Postweg also schon entfallen.

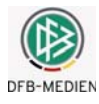

Die Sonderberichte der Schiedsrichter werden aus Datenschutzgründen nicht über ein Online-Formular erfasst, sondern weiterhin getrennt vom Spielbericht erstellt. Um sie ebenfalls für die Rechtsinstanzen verfügbar zu haben, können die Sonderberichte vom Schiedsrichter auch als Datei zum Spiel hoch geladen werden. Die Funktion befindet sich im Tab-Reiter *Dokumente*. Sportrichter und Staffelleiter können sich diese hoch geladenen Dateien wieder herunterladen.

## **4.2.7 Presseberichte**

## **4.2.7.1 Download des Spielberichts (Teil1 und Teil 2) als csv-Datei für die Presse**

Auch hier kann wie bei der Vereinsfreigabe nach Schiedsrichterfreigabe der gesamte Spielbericht Teil 1 und Teil 2 in eine Datei im csv-Format ausgegeben werden, die dann mit Office weiterverarbeitet werden kann. Dazu muss der Button *Presse (csv)* betätigt werden.

In der csv-Datei werden zwei Datenzeilen ausgegeben, die erste Zeile enthält die Originalaufstellung im Teil 1 zum Zeitpunkt der Vereinsfreigabe und die Nachnominierungen und Austausche vor dem Spiel im Teil 2.

Die zweite Datenzeile enthält die Mannschaftsaufstellungen im Teil 1 mit eingearbeiteten Nachnominierungen und Austausch vor dem Spiel, dafür bleiben die entsprechenden Felder im Teil 2 leer.